### **Zoom** Outlook Add-In

**Introduction**

Zoom allows you to install an add-in into **Outlook on the Web** and the **Outlook desktop application** for seamless meeting integration right from your email. When you install the add-in to Outlook Web App, it automatically installs in the desktop application. This document with show you how to install and use the add-in.

# **Installing the Outlook Add-In**

- 1. Open your preferred web browser (Chrome recommended) and navigate to **outlook.towson.edu**.
- 2. Login with your **NetID** and **Password**.
- 3. Click on any email and then click the **More actions** button on the right-hand side of the email.

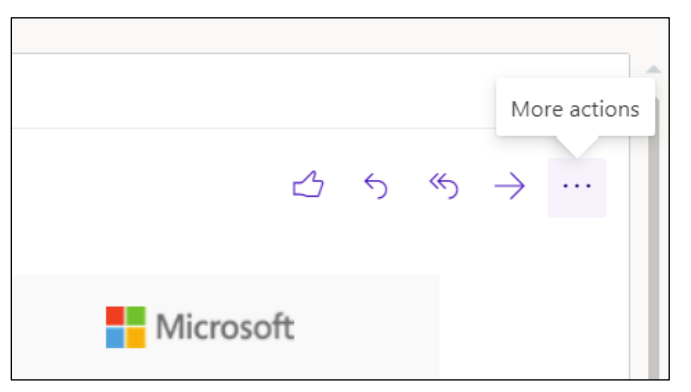

**Figure 1**

4. Click the **Get Add-ins** button.

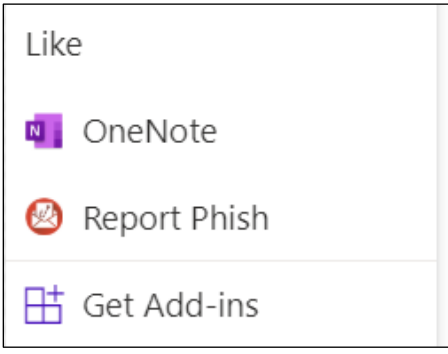

**Figure 2**

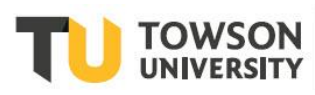

#### Zoom: Outlook Add-In

5. In the search bar at the upper right-hand corner of the window, type **Zoom** and then select **Zoom for Outlook**.

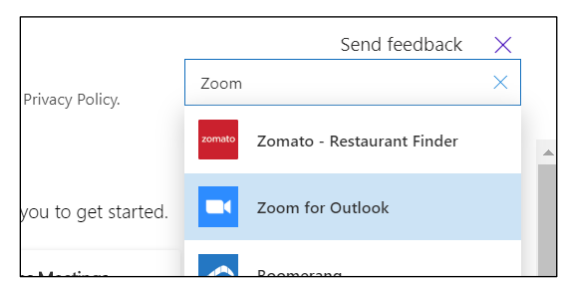

**Figure 3**

6. Click **Add**. The add-in will now be installed.

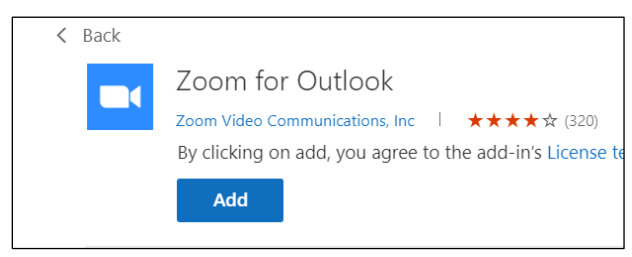

**Figure 4**

## **Scheduling a Zoom Meeting**

### **From Outlook on the Web**

1. Click the **Calendar** button in the bottom-left corner.

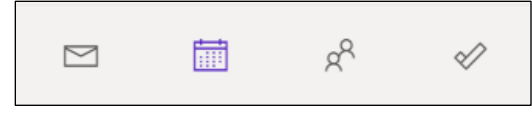

**Figure 5**

2. Click **New event** or double click an area of your calendar.

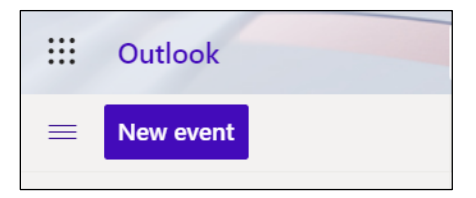

**Figure 6**

3. Click the **Zoom** button and then click **Add a Zoom Meeting**.

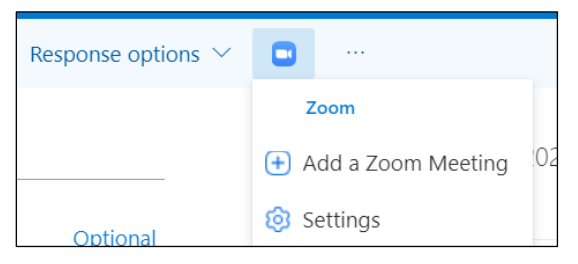

**Figure 7**

4. You may need to login to Zoom, where you be asked to give Zoom permission to display a new window, click **Allow**. Complete the sign in process by clicking **Sign In > Sign In with SSO >** entering **towson-edu > Continue >** enter your **NetID** and **Password > Login**.

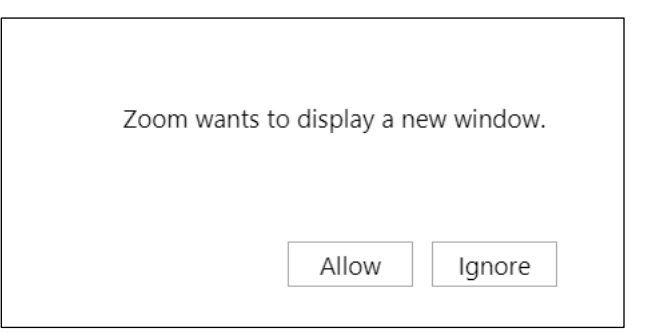

#### **Figure 8**

- 5. Enter all applicable information, including a **title**, **attendees**, and **date**.
- 6. Once all your information has been entered, click **Send**.

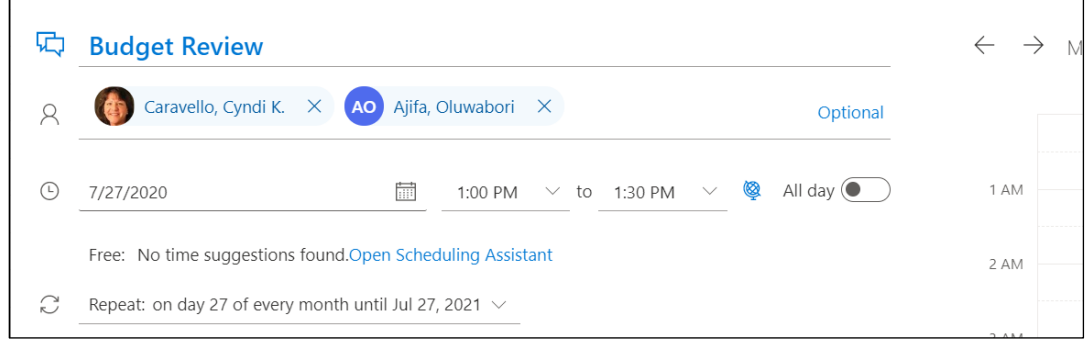

**Figure 9**

## **From the Outlook Desktop Application**

- 1. Open **Outlook** from your desktop.
- 2. Click on the **Calendar** button on the bottom left-hand corner.

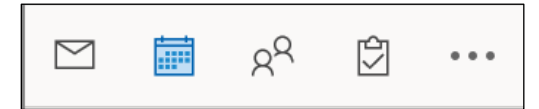

**Figure 10**

- 3. Click **New Meeting** or double click an area of your calendar.
- 4. Click **Add a Zoom Meeting**.

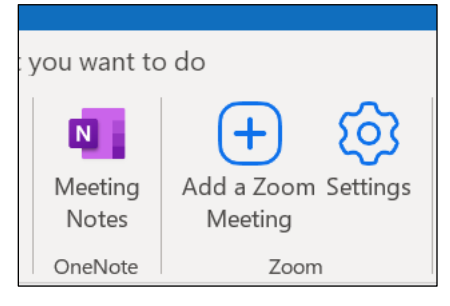

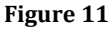

### Zoom: Outlook Add-In

- 5. You may need to login to Zoom. Complete the sign in process by clicking **Sign In with SSO >** entering **towson-edu > Continue >** enter your **NetID** and **Password > Login**.
- 6. Enter all applicable information, including a **title**, **attendees**, and **Start/End times**.
- 7. Once all your information has been entered, click **Send**.

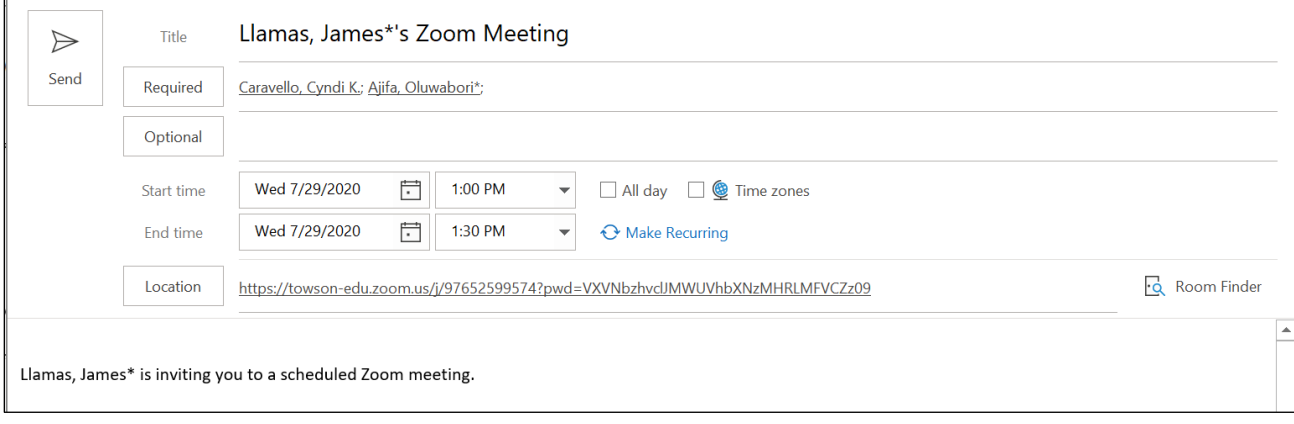

**Figure 12**